EVALUACIÓN FINAL PRUEBA DE HABILIDADES PRÁCTICAS CCNP

ELDIS DE JESUS CORTES BRICEÑO

UNIVERSIDAD NACIONAL ABIERTA Y A DISTANCIA INGENIERÍA DE TELECOMUNICACIONES DIPLOMADO CISCO CCNP IBAGUE 2019

EVALUACIÓN FINAL PRUEBA DE HABILIDADES PRÁCTICAS CCNP

ELDIS DE JESUS CORTES BRICEÑO

Diplomado de profundización cisco CCNP prueba de Habilidades prácticas

> **Director** Gerardo Granados Acuña Magíster en Telemática

UNIVERSIDAD NACIONAL ABIERTA Y A DISTANCIA INGENIERÍA DE TELECOMUNICACIONES DIPLOMADO CISCO CCNP IBAGUE 2019

Nota de aceptación

Presidente del jurado

**Jurado** 

Jurado

Ibagué 12 de julio de 2019

## **CONTENIDO**

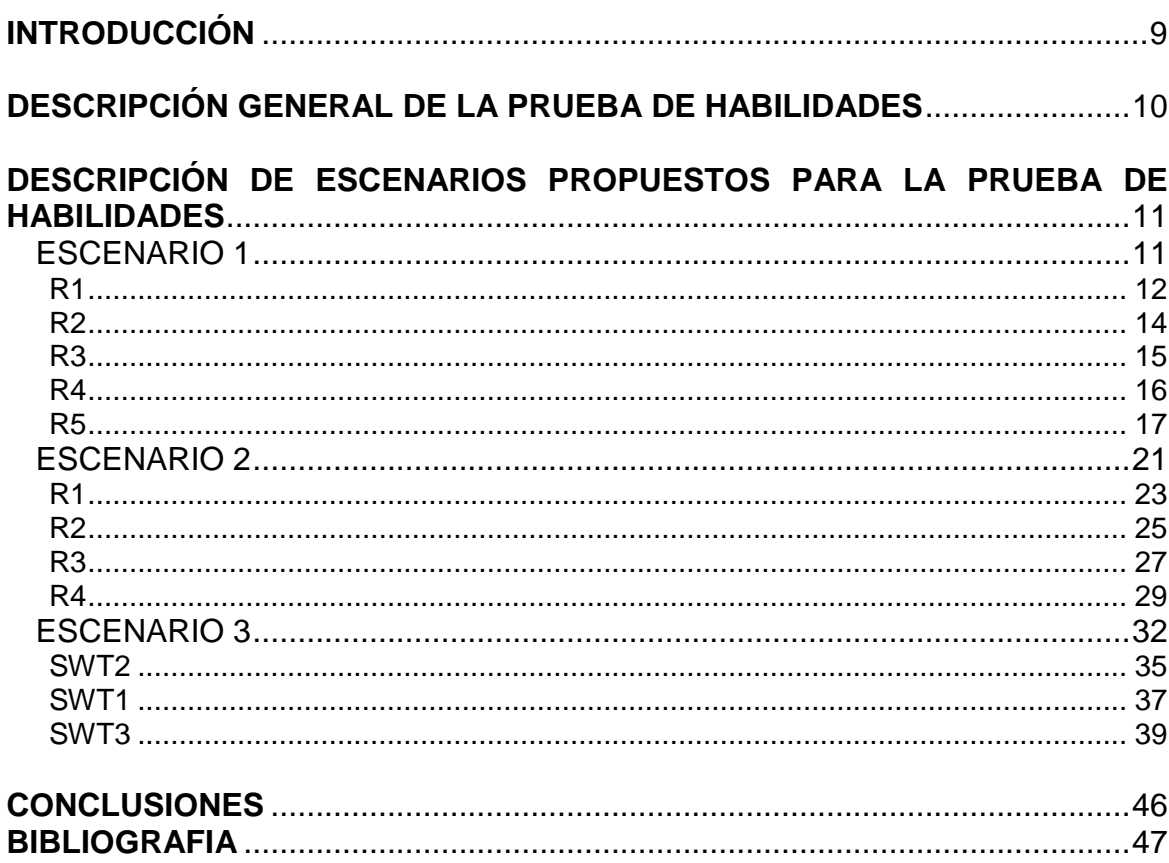

# **LISTA DE TABLAS**

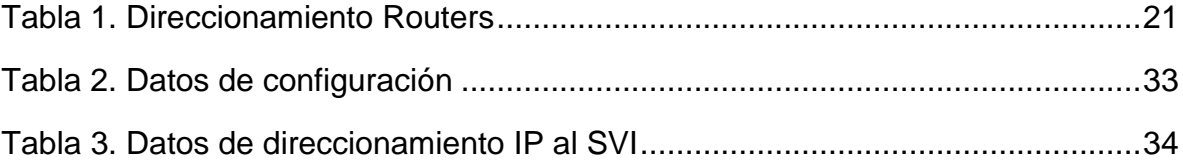

## **LISTA DE FIGURAS**

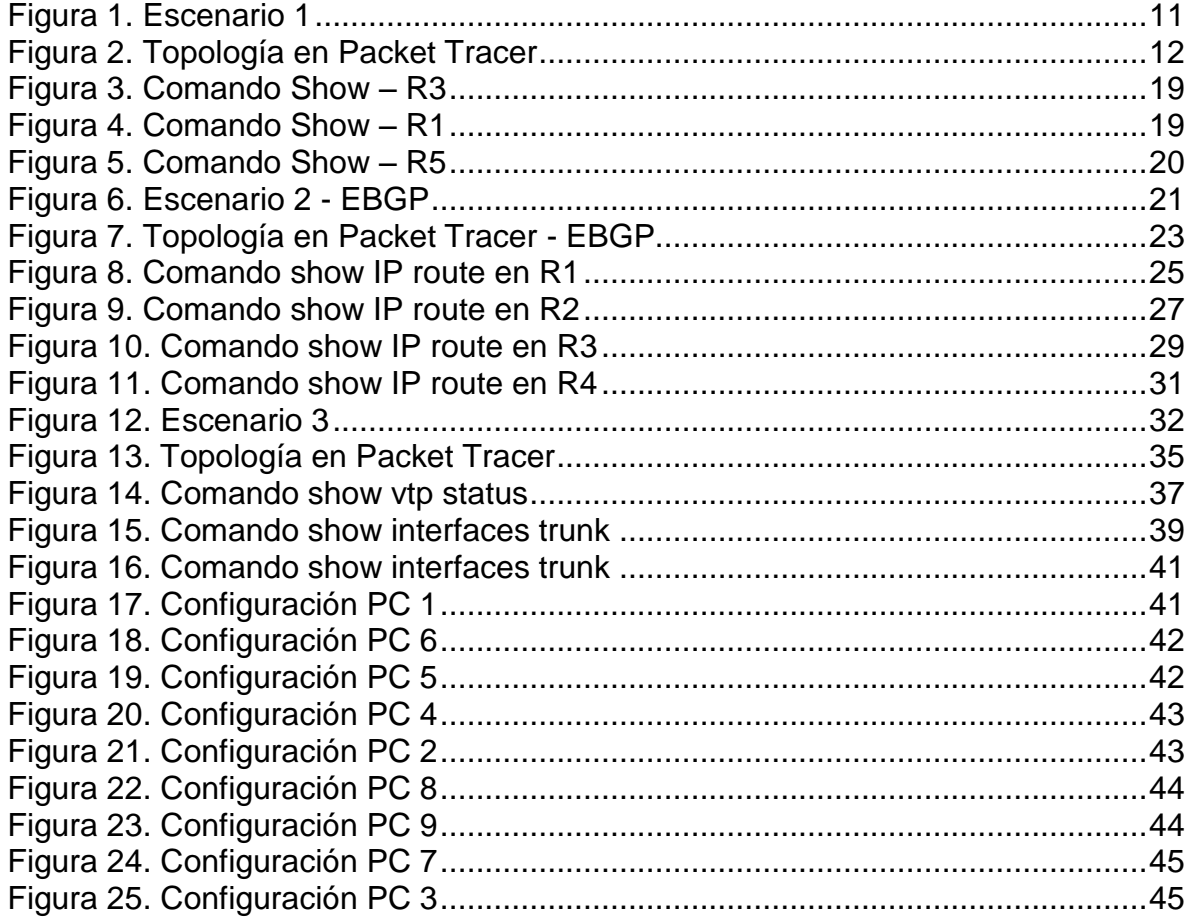

## **GLOSARIO**

**CCNP:** equipa a los alumnos con los conocimientos y las habilidades necesarios para planificar, implementar, asegurar, mantener y solucionar problemas de redes empresariales convergentes.

**PROTOCOLO DE RED**: no es otra cosa que un término utilizado para describir a un conjunto de normas, reglas y pautas que sirven para guiar una conducta o acción

**SWITCH** O **CONMUTADOR**: es un dispositivo de interconexión utilizado para conectar equipos en red formando lo que se conoce como una red de área local (LAN) y cuyas especificaciones técnicas siguen el estándar conocido como Ethernet (o técnicamente IEEE 802.3).

**TOPOLOGÍA FÍSICA:** como es que los cables y dispositivos están conectados, existen varios tipos

**VLAN:** acrónimo de *virtual LAN* (red de área local virtual), es un método para crear [redes](https://es.wikipedia.org/wiki/Red_de_computadoras) lógicas independientes dentro de una misma red física.<sup>[1](https://es.wikipedia.org/wiki/VLAN#cite_note-1)</sup> Varias VLAN pueden coexistir en un único [conmutador](https://es.wikipedia.org/wiki/Conmutador_(dispositivo_de_red)) físico o en una única red física. Son útiles para reducir el [dominio de difusión](https://es.wikipedia.org/wiki/Dominio_de_difusi%C3%B3n) y ayudan en la administración de la red, separando segmentos lógicos de una red de área loca

#### **RESUMEN**

El siguiente Documento se presenta para el repositorio de la universidad UNAD, con el fin de compartir los conocimientos adquiridos en él DIPLOMADO DE PROFUNDIZACION CISCO CCNP. En este documento se muestra la solución dada a la práctica que costa de tres escenarios propuestos los cuales se les dio solución utilizando la herramienta Packet Tracer. Además de los alineamientos de las configuraciones básicas los protocolos de enrutamiento BGP los switches y las actualizaciones de VLAN. Así como las interconexiones entre los dispositivos de las topologías l

Palabras Claves: topologías, Packet Tracer

## **INTRODUCCIÓN**

<span id="page-8-0"></span>En el siguiente trabajo se desarrollan los conceptos estudiados durante el diplomado de profundización cisco los cuales se han puestos en práctica en base a esto se realizara la prueba de habilidades prácticas que costa de tres escenarios, para el desarrollo de esta practicas se utilizara la herramienta Packet tracer que es en Cisco es un programa de simulación de redes que permite a los estudiantes experimentar con el comportamiento de la red.

En el siguiente informe se encontraran ejercicios del módulo CCNP ROUTE donde se pondrán a prueba los conocimientos acerca de los protocolos de enrutamiento EIGRP, OSPF, EBGP y la redistribución de rutas que existe entre ellos, así mismo, se presenta un ejercicio relacionado con el módulo CCNP SWITCH .

## **DESCRIPCIÓN GENERAL DE LA PRUEBA DE HABILIDADES**

<span id="page-9-0"></span>La evaluación denominada "Prueba de habilidades prácticas", forma parte de las actividades evaluativas del Diplomado de Profundización CCNP, y busca identificar el grado de desarrollo de competencias y habilidades que fueron adquiridas a lo largo del diplomado. Lo esencial es poner a prueba los niveles de comprensión y solución de problemas relacionados con diversos aspectos de Networking.

Para esta actividad, el estudiante dispone de cerca de dos semanas para realizar las tareas asignadas en cada uno de los tres (3) escenarios propuestos, acompañado de los respectivos procesos de documentación de la solución, correspondientes al registro de la configuración de cada uno de los dispositivos, la descripción detallada del paso a paso de cada una de las etapas realizadas durante su desarrollo, el registro de los procesos de verificación de conectividad mediante el uso de comandos **ping, traceroute, show ip route, entre otros.**

Teniendo en cuenta que la Prueba de habilidades está conformada por tres (3) escenarios, el estudiante deberá realizar el proceso de configuración de usando cualquiera de las siguientes herramientas: **Packet Tracer** o **GNS3**.

- Es muy importante mencionar que esta actividad es de carácter **INDIVIDUAL y OBLIGATORIA.**
- Toda evidencia de **copy-paste o plagio (de la web o de otros informes)** será penalizada con severidad.

### <span id="page-10-2"></span><span id="page-10-0"></span>**DESCRIPCIÓN DE ESCENARIOS PROPUESTOS PARA LA PRUEBA DE HABILIDADES**

<span id="page-10-1"></span>ESCENARIO 1

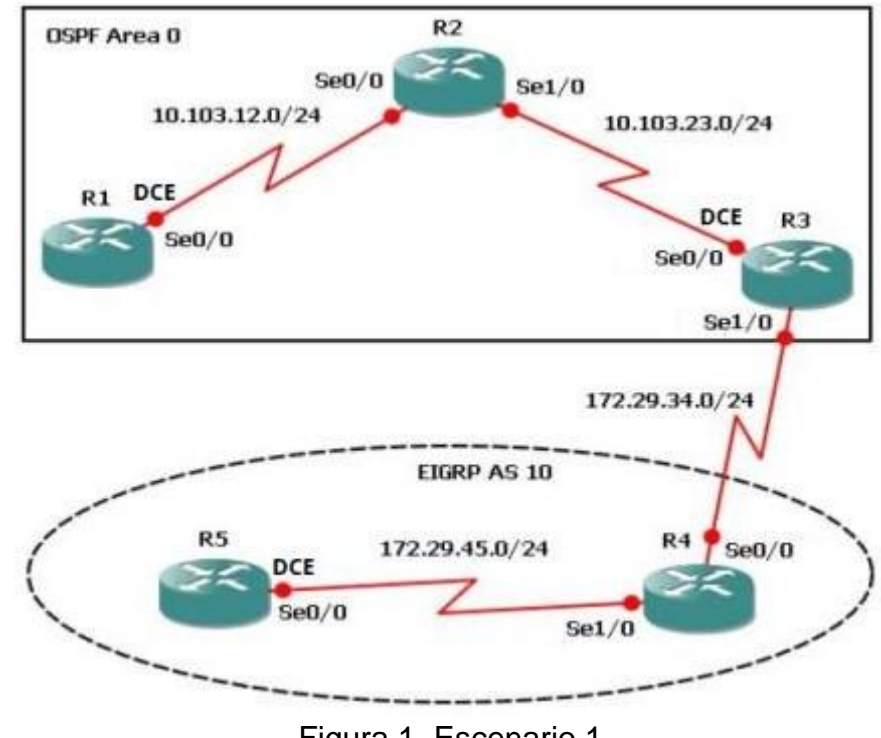

Figura 1. Escenario 1

- 1. Aplique las configuraciones iniciales y los protocolos de enrutamiento para los routers R1, R2, R3, R4 y R5 según el diagrama. No asigne passwords en los routers. Configurar las interfaces con las direcciones que se muestran en la topología de red.
- 2. Cree cuatro nuevas interfaces de Loopback en R1 utilizando la asignación de direcciones 10.1.0.0/22 y configure esas interfaces para participar en el área 0 de OSPF.
- 3. Cree cuatro nuevas interfaces de Loopback en R5 utilizando la asignación de direcciones 172.5.0.0/22 y configure esas interfaces para participar en el Sistema Autónomo EIGRP 10.
- 4. Analice la tabla de enrutamiento de R3 y verifique que R3 está aprendiendo las nuevas interfaces de Loopback mediante el

comando show ip route.

- 5. Configure R3 para redistribuir las rutas EIGRP en OSPF usando el costo de 50000 y luego redistribuya las rutas OSPF en EIGRP usando un ancho de banda T1 y 20,000 microsegundos de retardo.
- 6. Verifique en R1 y R5 que las rutas del sistema autónomo opuesto existen en su tabla de enrutamiento mediante el comando show ip route.

<span id="page-11-1"></span>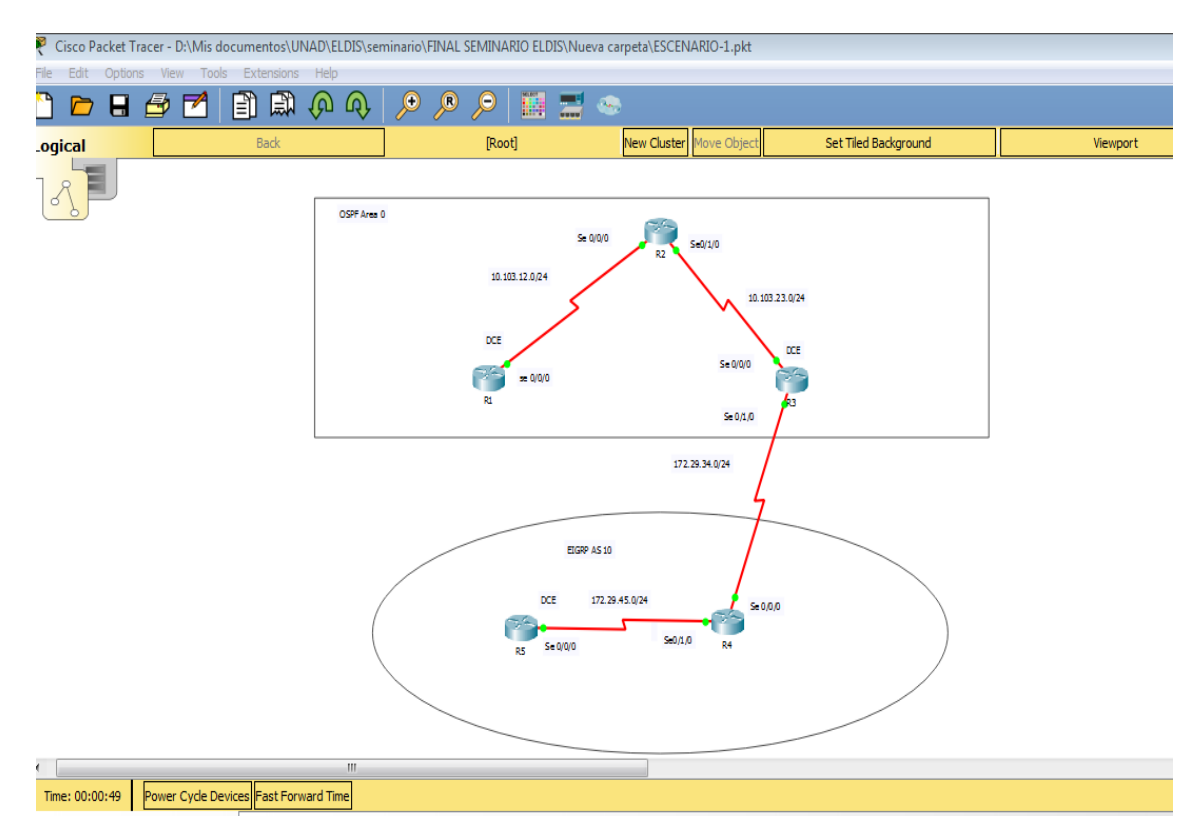

Figura 2. Topología en Packet Tracer

#### <span id="page-11-0"></span>**R1**

#### Router>>en

Router>#conf t

Enter configuration commands, one per line. End with CNTL/Z.

Router> (config)#hostname R1

R1(config)#int s0/0/0

R1(config-if)#ip add 10.103.12.1 255.255.255.0

R1(config-if)#no sh

R1(config)#int loopback 0

R1(config-if)#ip add 10.1.0.1 255.255.252.0

R1(config-if)#int loopback 1

R1(config-if)#ip add 10.2.0.1 255.255.252.0

R1(config-if)#int loopback 2

R1(config-if)#ip add 10.3.0.1 255.255.252.0

R1(config-if)#int loopback 3

R1(config-if)#ip add 10.4.0.1 255.255.252.0

R1(config-if)#exit

R1(config)#router ospf 1

R1(config-router)#network 10.103.12.0 0.0.0.255 area 0

R1(config-router)#network 10.1.0.0 0.0.3.255 area 0

R1(config-router)#network 10.2.0.0 0.0.3.255 area 0

R1(config-router)#network 10.3.0.0 0.0.3.255 area 0

R1(config-router)#network 10.4.0.0 0.0.3.255 area 0

#### <span id="page-13-0"></span>**R2**

Router>>en Router>#conf t

Enter configuration commands, one per line. End with CNTL/Z.

Router> (config)#hostname R2

R2(config)#int s 0/0/0

R2(config-if)#ip add 10.103.12.2 255.255.255.0

R2(config-if)#no sh %LINK-5-CHANGED: Interface Serial0/0/0, changed state to up

R2(config)#int s 0/0/1

R2(config-if)#ip add 10.103.23.1 255.255.255.0

R2(config-if)#no sh %LINK-5-CHANGED: Interface Serial0/0/1, changed state to up

R2(config)#router ospf 1

R2(config-router)#net

R2(config-router)#network 10.103.12.0 0.0.0.255 area 0

R2(config-router)#network 10.103.23.0 0.0.0.255 area 0

00:23:52: %OSPF-5-ADJCHG: Process 1, Nbr 10.103.12.1 on Serial0/0/0 from LOADING to FULL, Loading Done

R2(config-router)#network 10.1.0.0 0.0.3.255 area 0

R2(config-router)#network 10.2.0.0 0.0.3.255 area 0

R2(config-router)#network 10.3.0.0 0.0.3.255 area 0

R2(config-router)#network 10.4.0.0 0.0.3.255 area 0

#### <span id="page-14-0"></span>**R3**

Router>en

Router#conf t

Enter configuration commands, one per line. End with CNTL/Z.

Router(config)#h R3

R3(config)#int s 0/0/0

R3(config-if)#ip add 10.103.23.2 255.255.255.0

R3(config-if)#no sh

%LINK-5-CHANGED: Interface Serial0/0/0, changed state to up

R3(config-if)#ex

R3(config)#int s 0/0/1

R3(config-if)#ip add 172.29.34.1 255.255.255.0

R3(config-if)#no sh

%LINK-5-CHANGED: Interface Serial0/0/1, changed state to up

R3(config)#router ospf 1

R3(config-router)#network 10.103.23.0 0.0.0.255 area 0

R3(config-router)#network 172.29.34.0 0.0.0.255 area 0

%LINEPROTO-5-UPDOWN: Line protocol on Interface Serial0/0/1, changed state to up

R3(config)#router eigrp 10

R3(config-router)#network 172.29.34.0 0.0.0.255

%DUAL-5-NBRCHANGE: IP-EIGRP 10: Neighbor 172.29.34.2 (Serial0/0/1) is up: new adjacency

R3(config)#router eigrp 10

R3(config-router)#redistribute ospf 1 metric 50000 100 255 1 500

R3(config)#router ospf 1

R3(config-router)#redistribute eigrp 10 metric 64 subnets

### <span id="page-15-0"></span>**R4**

Router>en

Router#conf t

Enter configuration commands, one per line. End with CNTL/Z.

Router(config)#H R4

R4(config)#int s 0/0/0

R4(config-if)#ip add 172.29.34.2 255.255.255.0

R4(config-if)#no sh

%LINK-5-CHANGED: Interface Serial0/0/0, changed state to up

R4(config)#int s 0/0/1

R4(config-if)#ip add 172.29.45.1 255.255.255.0

R4(config-if)#no sh %LINK-5-CHANGED: Interface Serial0/0/1, changed state to up

R4(config)#router eigrp 10

R4(config-router)#no auto-summary

R4(config-router)#network 172.29.45.0 0.0.0.255

R4(config-router)#network 172.29.34.0 0.0.0.255

%LINEPROTO-5-UPDOWN: Line protocol on Interface Serial0/0/1, changed state

to up

%DUAL-5-NBRCHANGE: IP-EIGRP 10: Neighbor 172.29.45.2 (Serial0/0/1) is up: new adjacency

R4(config)#router eigrp 1

R4(config-router)#network 172.5.0.0 0.0.3.255

R4(config-router)#network 172.6.0.0 0.0.3.255

R4(config-router)#network 172.7.0.0 0.0.3.255

R4(config-router)#network 172.8.0.0 0.0.3.255

## <span id="page-16-0"></span>**R5**

Router>en

Router#conf t

Enter configuration commands, one per line. End with CNTL/Z.

Router(config)#h R5

R5(config)#int s 0/0/0

R5(config-if)#ip add 172.29.45.2 255.255.255.0

R5(config-if)#no sh

%LINK-5-CHANGED: Interface Serial0/0/0, changed state to up

R5(config)#router eigrp 10

%LINEPROTO-5-UPDOWN: Line protocol on Interface Serial0/0/0, changed state to up

R5(config-router)#network 172.29.45.0 0.0.0.255

%DUAL-5-NBRCHANGE: IP-EIGRP 10: Neighbor 172.29.45.1 (Serial0/0/0) is up: new adjacency

R5(config)#int loopback 0

R5(config-if)#ip add 172.5.0.1 255.255.252.0

R5(config)#int loopback 1

%LINK-5-CHANGED: Interface Loopback1, changed state to up

%LINEPROTO-5-UPDOWN: Line protocol on Interface Loopback1, changed state to up

R5(config-if)#ip add 172.6.0.1 255.255.252.0

R5(config-if)#exit R5(config)#int loopback 2

R5(config-if)# ip add 172.7.0.1 255.255.252.0

%LINK-5-CHANGED: Interface Loopback2, changed state to up

%LINEPROTO-5-UPDOWN: Line protocol on Interface Loopback2, changed state to up

R5(config)#int loopback 3

%LINK-5-CHANGED: Interface Loopback3, changed state to up

%LINEPROTO-5-UPDOWN: Line protocol on Interface Loopback3, changed state to up

R5(config-if)#ip add 172.8.0.1 255.255.252.0

R5(config)#router eigrp 10

R5(config-router)#no auto-summary

R5(config-router)#network 172.5.0.0 0.0.3.255

R5(config-router)#network 172.6.0.0 0.0.3.255

R5(config-router)#network 172.7.0.0 0.0.3.255

R5(config-router)#network 172.8.0.0 0.0.3.255

Figura 3. Comando Show – R3

<span id="page-18-0"></span>

|               | $\alpha$<br>Attributes<br>Config<br>Physical                                                                                     |  |  |  |  |  |  |  |  |
|---------------|----------------------------------------------------------------------------------------------------|--|--|--|--|--|--|--|--|
|               | <b>IOS</b> Command Line Interface                                                                                                |  |  |  |  |  |  |  |  |
|               | R3#sh ip ro                                                                                                    |  |  |  |  |  |  |  |  |
|               | Codes: L - local, C - connected, S - static, R - RIP, M - mobile, B - BGP                                                        |  |  |  |  |  |  |  |  |
|               | D - EIGRP, EX - EIGRP external, O - OSPF, IA - OSPF inter area<br>N1 - OSPF NSSA external type 1, N2 - OSPF NSSA external type 2 |  |  |  |  |  |  |  |  |
|               | El - OSPF external type 1, E2 - OSPF external type 2, E - EGP                                                                    |  |  |  |  |  |  |  |  |
|               | $i$ - IS-IS, L1 - IS-IS level-1, L2 - IS-IS level-2, is - IS-IS inter area                                                       |  |  |  |  |  |  |  |  |
|               | * - candidate default, U - per-user static route, o - ODR                                                                        |  |  |  |  |  |  |  |  |
|               | P - periodic downloaded static route                                                                                             |  |  |  |  |  |  |  |  |
|               | Gateway of last resort is not set                                                                                                |  |  |  |  |  |  |  |  |
|               |                                                                                                    |  |  |  |  |  |  |  |  |
| o             | 10.0.0.0/8 is variably subnetted, 7 subnets, 2 masks<br>10.1.0.1/32 (110/129) via 10.103.23.1, 02:31:45, Serial0/0/0             |  |  |  |  |  |  |  |  |
| Ō             | 10.2.0.1/32 [110/129] via 10.103.23.1, 02:31:45, Serial0/0/0                                                                     |  |  |  |  |  |  |  |  |
| o             | 10.3.0.1/32 [110/129] via 10.103.23.1, 02:31:45, Serial0/0/0                                                                     |  |  |  |  |  |  |  |  |
| o             | 10.4.0.1/32 [110/129] via 10.103.23.1, 02:31:45, Seria10/0/0                                                                     |  |  |  |  |  |  |  |  |
|               | 10.103.12.0/24 [110/128] via 10.103.23.1, 02:31:45, Serial0/0/0                                                                  |  |  |  |  |  |  |  |  |
| $\frac{0}{C}$ | 10.103.23.0/24 is directly connected, Serial0/0/0                                                                                |  |  |  |  |  |  |  |  |
| ī,            | 10.103.23.2/32 is directly connected, Serial0/0/0                                                                                |  |  |  |  |  |  |  |  |
|               | 172.5.0.0/22 is subnetted, 1 subnets                                                                                             |  |  |  |  |  |  |  |  |
| D             | 172.5.0.0/22 [90/2809856] via 172.29.34.2, 02:18:04, Serial0/0/1                                                                 |  |  |  |  |  |  |  |  |
|               | 172.6.0.0/22 is subnetted, 1 subnets                                                                                             |  |  |  |  |  |  |  |  |
| D             | 172.6.0.0/22 [90/2809856] via 172.29.34.2, 02:18:04, Serial0/0/1                                                                 |  |  |  |  |  |  |  |  |
|               | 172.7.0.0/22 is subnetted, 1 subnets                                                                                             |  |  |  |  |  |  |  |  |
| D.            | 172.7.0.0/22 [90/2809856] via 172.29.34.2, 02:18:04, 5eria10/0/1                                                                 |  |  |  |  |  |  |  |  |
| D.            | 172.8.0.0/22 is subnetted, 1 subnets                                                                                             |  |  |  |  |  |  |  |  |
|               | 172.8.0.0/22 [90/2809856] via 172.29.34.2, 02:18:04, Serial0/0/1                                                                 |  |  |  |  |  |  |  |  |
| c             | 172.29.0.0/16 is variably subnetted, 3 subnets, 2 masks<br>172.29.34.0/24 is directly connected, Serial0/0/1                     |  |  |  |  |  |  |  |  |
|               |                                                                                                    |  |  |  |  |  |  |  |  |
| ĭ.            | 172.29.34.1/32 is directly connected, Serial0/0/1                                                                                |  |  |  |  |  |  |  |  |

Figura 4. Comando Show – R1

<span id="page-18-1"></span>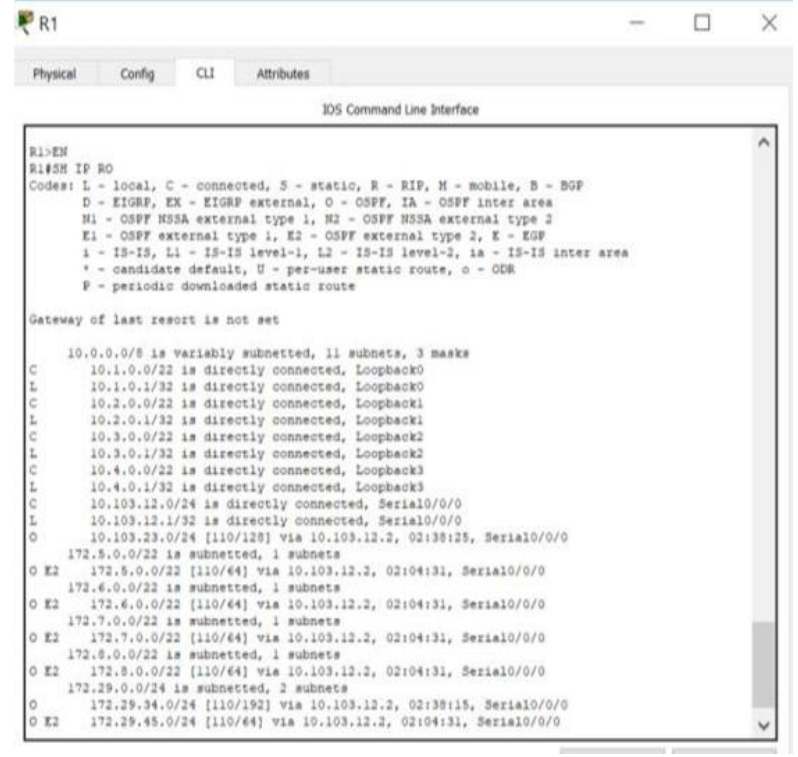

The Control of Control

Figura 5. Comando Show – R5

<span id="page-19-0"></span>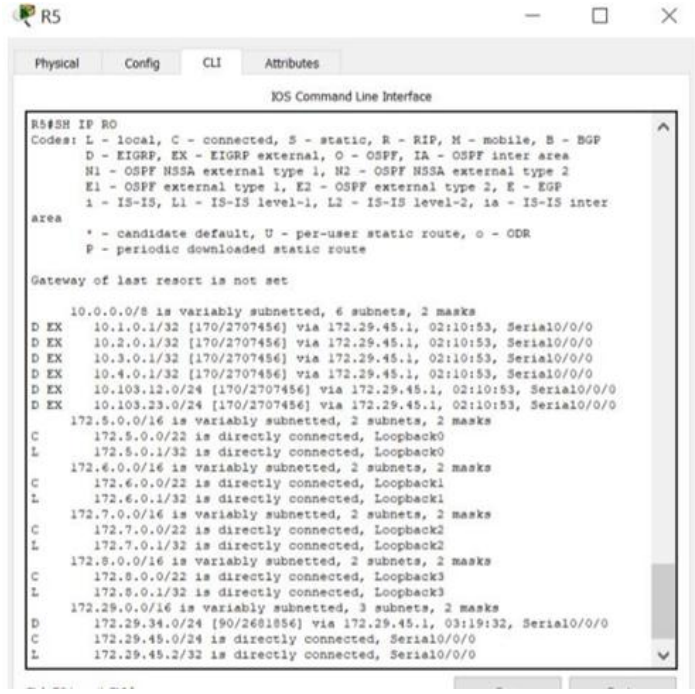

**Conservation** 

## <span id="page-20-0"></span>ESCENARIO 2

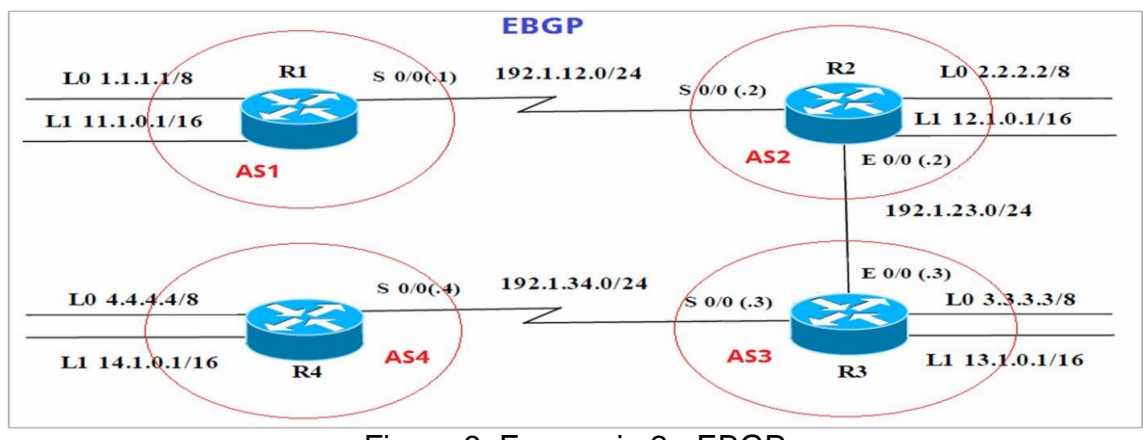

Figura 6. Escenario 2 - EBGP

<span id="page-20-2"></span>Información para configuración de los Routers

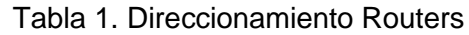

<span id="page-20-1"></span>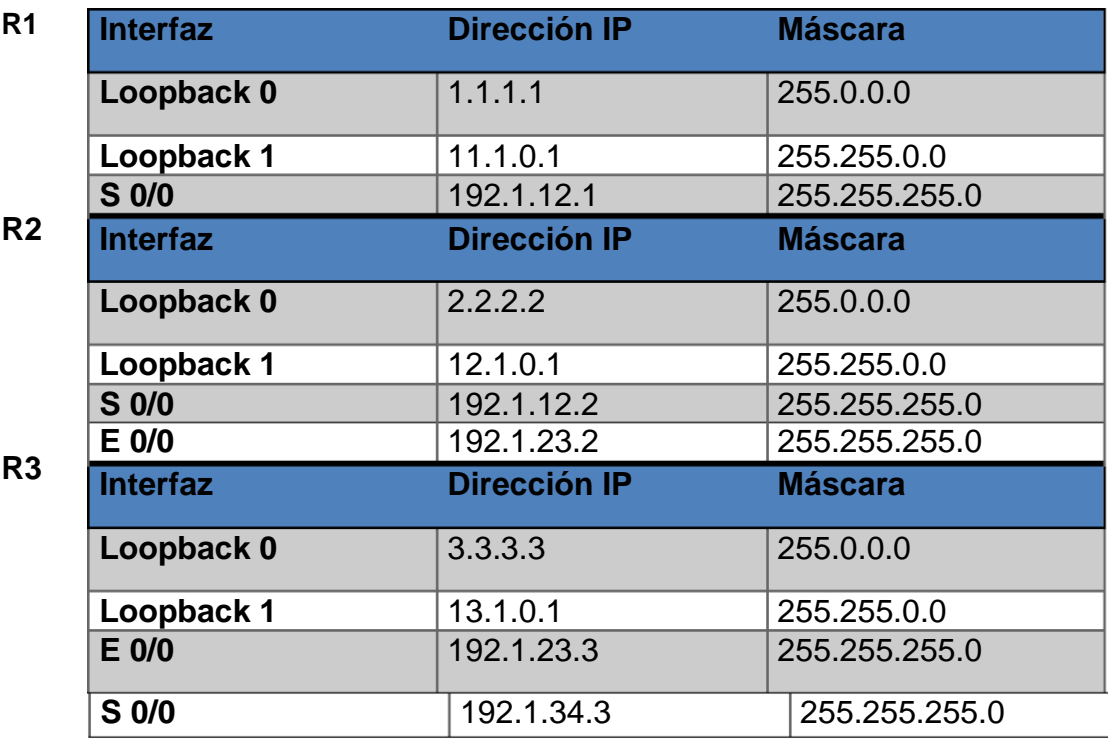

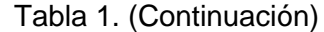

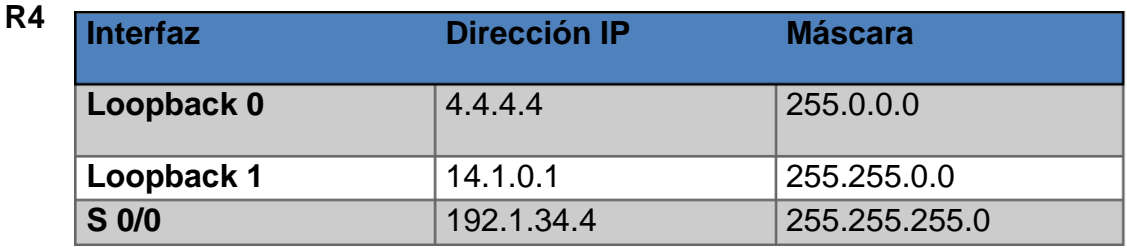

- *1.* Configure una relación de vecinos BGP entre R1 y R2. R1 debe estar en **AS1** y R2 debe estar en **AS2**. Anuncie las direcciones de Loopback en BGP. Codifique los ID para los routers BGP como 11.11.11.11 para R1 y como 22.22.22.22 para R2. Presente el paso a con los comandos utilizados y la salida del comando *show ip route.*
- *2.* Configure una relación de vecino BGP entre R2 y R3. R2 ya debería estar configurado en **AS2** y R3 debería estar en **AS3**. Anuncie las direcciones de Loopback de R3 en BGP. Codifique el ID del router R3 como 33.33.33.33. Presente el paso a con los comandos utilizados y la salida del comando *show ip route.*
- *3.* Configure una relación de vecino BGP entre R3 y R4. R3 ya debería estar configurado en **AS3** y R4 debería estar en **AS4**. Anuncie las direcciones de Loopback de R4 en BGP. Codifique el ID del router R4 como 44.44.44.44. Establezca las relaciones de vecino con base en las direcciones de Loopback 0. Cree rutas estáticas para alcanzar la Loopback 0 del otro router. No anuncie la Loopback 0 en BGP. Anuncie la red Loopback de R4 en BGP. Presente el paso a con los comandos utilizados y la salida del comando *show ip route.*

<span id="page-22-1"></span>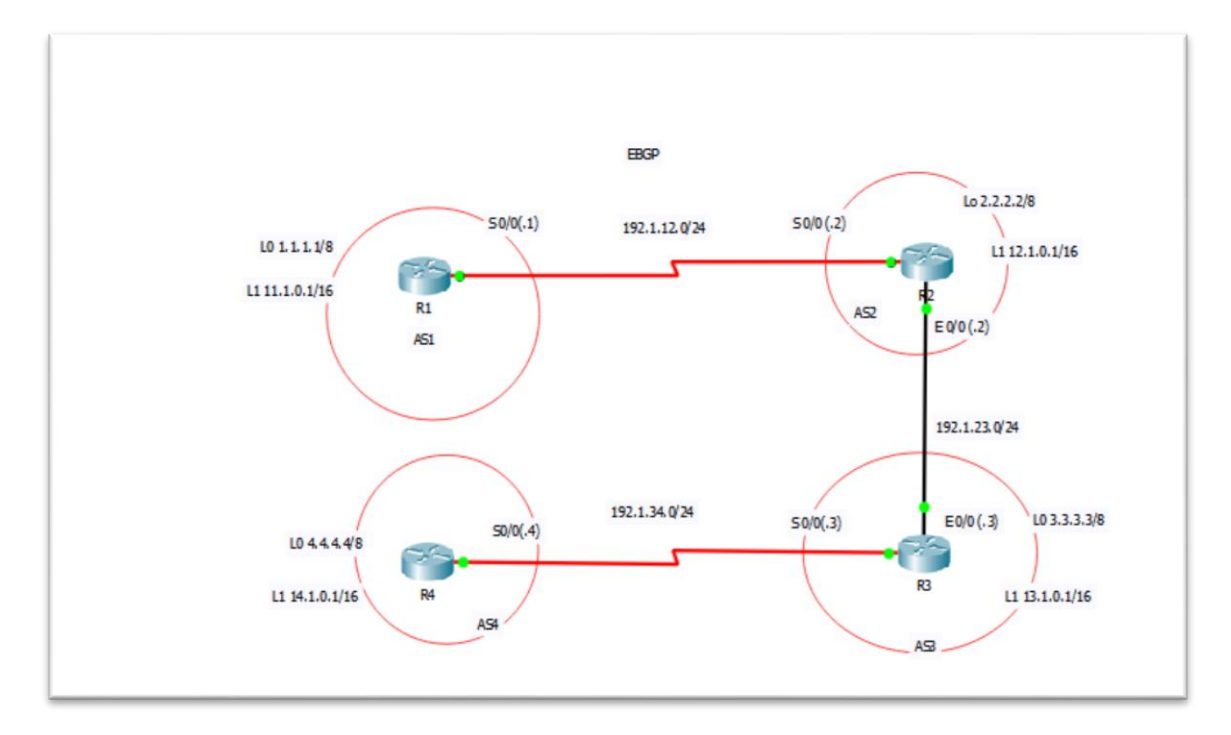

## Figura 7. Topología en Packet Tracer - EBGP

#### <span id="page-22-0"></span>**R1**

#### Router>en

Router#conf t

Enter configuration commands, one per line. End with CNTL/Z.

Router(config)#H R1

R1(config)#int s0/0/0

R1(config-if)#ip add 192.1.12.1 255.255.255.0

R1(config-if)#no sh

%LINK-5-CHANGED: Interface Serial0/0/0, changed state to down

R1(config)#int loopback 0

%LINK-5-CHANGED: Interface Loopback0, changed state to up

%LINEPROTO-5-UPDOWN: Line protocol on Interface Loopback0, changed state to up

R1(config-if)#ip add 1.1.1.1 255.0.0.0

R1(config)#int loopback 1

%LINK-5-CHANGED: Interface Loopback1, changed state to up

%LINEPROTO-5-UPDOWN: Line protocol on Interface Loopback1, changed state to up

- R1(config-if)#ip add 11.1.0.1 255.255.0.0
- R1(config)#router bgp 1
- R1(config-router)#no synchronization
- R1(config-router)#bgp router-id 11.11.11.11
- R1(config-router)#neighbor 192.1.12.2 remote-as 2
- R1(config-router)#network 1.1.1.1
- R1(config-router)#network 11.1.0.1

Figura 8. Comando show IP route en R1

<span id="page-24-1"></span>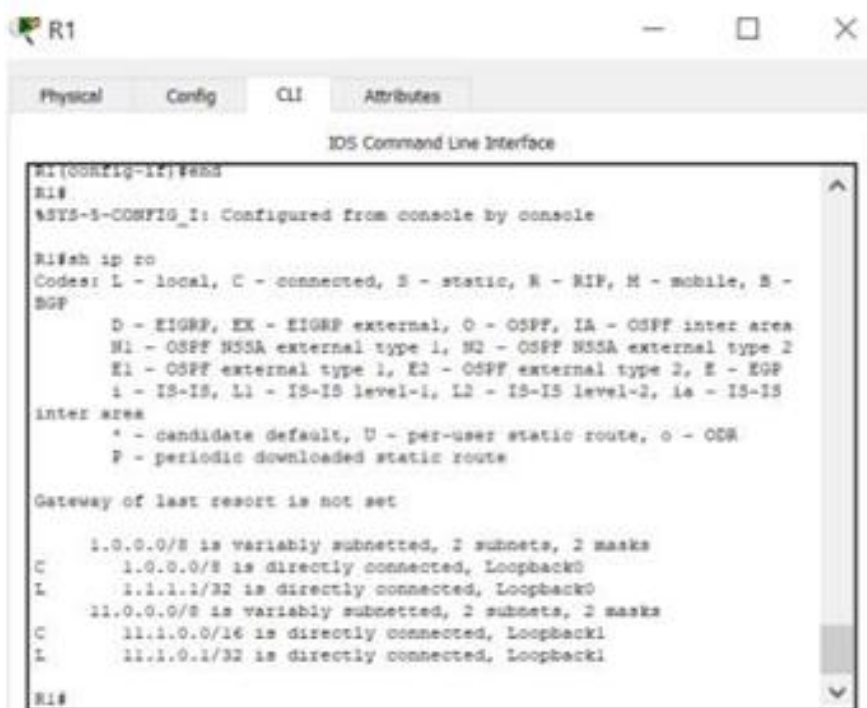

<span id="page-24-0"></span>**R2**

Router>en

Router#conf t

Enter configuration commands, one per line. End with CNTL/Z.

Router(config)#h R2

R2(config)#int s 0/0/0

R2(config-if)#ip add 192.1.12.2 255.255.255.0

R2(config-if)#no sh

%LINK-5-CHANGED: Interface Serial0/0/0, changed state to up

R2(config)#int loopback 0

R2(config-if)#

%LINK-5-CHANGED: Interface Loopback0, changed state to up

%LINEPROTO-5-UPDOWN: Line protocol on Interface Loopback0, changed state to up

R2(config-if)#ip add 2.2.2.2 255.0.0.0

R2(config-if)#int loopback 1

%LINK-5-CHANGED: Interface Loopback1, changed state to up

%LINEPROTO-5-UPDOWN: Line protocol on Interface Loopback1, changed state to up

R2(config-if)#ip add 12.1.0.1 255.255.0.0

R2(config)#int G0/0

R2(config-if)#ip add 192.1.23.2 255.255.255.0 R2(config-if)#no sh

R2(config)#router bgp 2

R2(config-router)#no synchronization R2(config-router)#bgp router-id 22.22.22.22

R2(config-router)#neighbor 192.1.12.1 remote-as 1

R2(config-router)#%BGP-5-ADJCHANGE: neighbor 192.1.12.1 Up

R2(config-router)#network 2.2.2.2

R2(config-router)#network 12.1.0.1

R2(config-router)#neighbor 192.1.23.3 remote-as 3

Figura 9. Comando show IP route en R2

<span id="page-26-1"></span>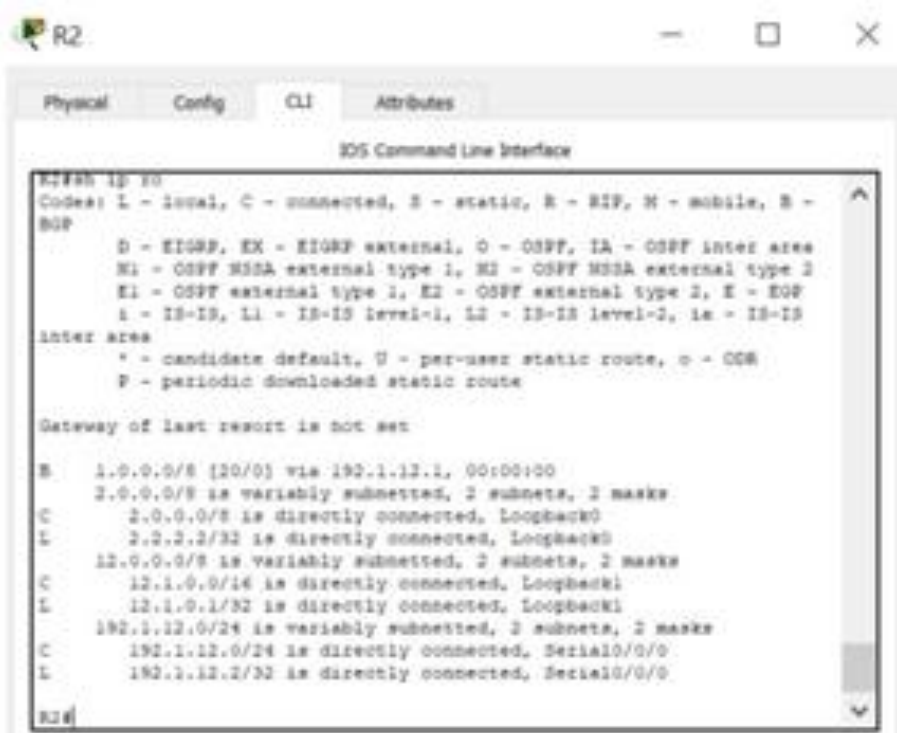

<span id="page-26-0"></span>**R3**

Router>EN

Router#CONF T

Enter configuration commands, one per line. End with CNTL/Z.

Router(config)#H R3

R3(config)#int s 0/0/0

R3(config-if)#ip add 192.1.34.3 255.255.255.0

R3(config-if)#no sh

%LINK-5-CHANGED: Interface Serial0/0/0, changed state to down

R3(config-if)#int g0/0

R3(config-if)#ip add 192.1.23.3 255.255.255.0

R3(config-if)#no sh

%LINK-5-CHANGED: Interface GigabitEthernet0/0, changed state to up

%LINEPROTO-5-UPDOWN: Line protocol on Interface GigabitEthernet0/0, changed state to up

R3(config)#int loopback 0

%LINK-5-CHANGED: Interface Loopback0, changed state to up

%LINEPROTO-5-UPDOWN: Line protocol on Interface Loopback0, changed state to up

R3(config-if)#ip add 3.3.3.3 255.0.0.0

R3(config-if)#int loopback 1

%LINK-5-CHANGED: Interface Loopback1, changed state to up

%LINEPROTO-5-UPDOWN: Line protocol on Interface Loopback1, changed state to up

R3(config-if)#ip add 13.1.0.1 255.255.0.0

R3(config)#router bgp 3

R3(config-router)#bgp router-id 33.33.33.33

R3(config-router)#no synchronization

R3(config-router)#neighbor 192.1.23.2 remote-as 2

R3(config-router)#neighbor 192.1.34.4 remote-as 4

R3(config-router)#network 3.3.3.3

R3(config-router)#network 13.1.0.1

Figura 10. Comando show IP route en R3

<span id="page-28-1"></span>PR3 o × Config **CLE** Physical Attributes 335 Command Line Interface \$34sh 1p ro Codes: L - local, C - connected, 2 - static, 2 - RIP, N - mcBale, 2 trian D - KIGRE, EX - KIGRE esternal, O - COPF, IA - COPF inter area  $911-03997$  HSSA external type 1, H2 - 0397 HSSA external type 2 E1 - 0397 external type 1, E2 - 0397 external type 2, E - 039 i - 15-13, il - 15-13 imvel-l, il - I5-15 imvel-2, im - 15-15 **SAVEZ ALVE** \* – candidate default, U – per-user static route, o – ODR<br>F – periodic downloaded atatic route Seteway of last remott is not set 1.0.0.0/# (30/0) wis 195.1.23.2, 00:00:00 2.0.0.0/6 (20/0) via 192.1.23.2, 00:00:00 × 3.0.0.0/8 is variably subnetted, 2 subnets, 2 masks 9.0.0.0/8 is directly connected, Loogback0 t. 3.3.1.1/32 is directly connected, Loopberko 13.0.0.0/8 is variably subnetted, 2 muheets, 2 masks ë 13.1.0.0/16 is directly connected, Loopback1 1 13.1.0.1/32 is diswrtly nonnected, Loupherki INILLIN-0/24 is variably subsetted, 2 subsets, 2 masts 192.1.23.0/24 is directly connected, GiganitEsherortOVD IN2.1.23.3/32 is directly connected, GigabitEthecnetO/F

<span id="page-28-0"></span>**R4**

Router>en

Router#conf t

Enter configuration commands, one per line. End with CNTL/Z.

Router(config)#H R4

R4(config)#int s0/0/0

R4(config-if)#ip add 192.1.34.4 255.255.255.0

R4(config-if)#no sh

R4(config)#int loopback 0

%LINK-5-CHANGED: Interface Loopback0, changed state to up

%LINEPROTO-5-UPDOWN: Line protocol on Interface Loopback0, changed state to up

R4(config-if)#ip add 4.4.4.4 255.0.0.0

R4(config-if)#int loopback 1

%LINK-5-CHANGED: Interface Loopback1, changed state to up

%LINEPROTO-5-UPDOWN: Line protocol on Interface Loopback1, changed state to up

R4(config-if)#ip add 14.1.0.1 255.255.0.0

R4(config)#router bgp 4

R4(config-router)#bgp router-id 44.44.44.44

R4(config-router)#no synchronization

R4(config-router)#neighbor 192.1.34.3 remote-as 3

R4(config-router)#%BGP-5-ADJCHANGE: neighbor 192.1.34.3 Up

R4(config-router)#network 4.4.4.4

R4(config-router)#network 14.1.0.1

R4(config-router)#end

R4(config)#ip route 192.1.23.0 255.255.255.0 192.1.12.1

R4(config)#ip route 192.1.23.0 255.255.255.0 serial 0/0/0

%Default route without gateway, if not a point-to-point interface, may impact performance

R4(config)#ip route 192.1.12.0 255.255.255.0 192.1.12.1

R4(config)#ip route 192.1.12.0 255.255.255.0 serial 0/0/0

%Default route without gateway, if not a point-to-point interface, may impact performance

<span id="page-30-0"></span>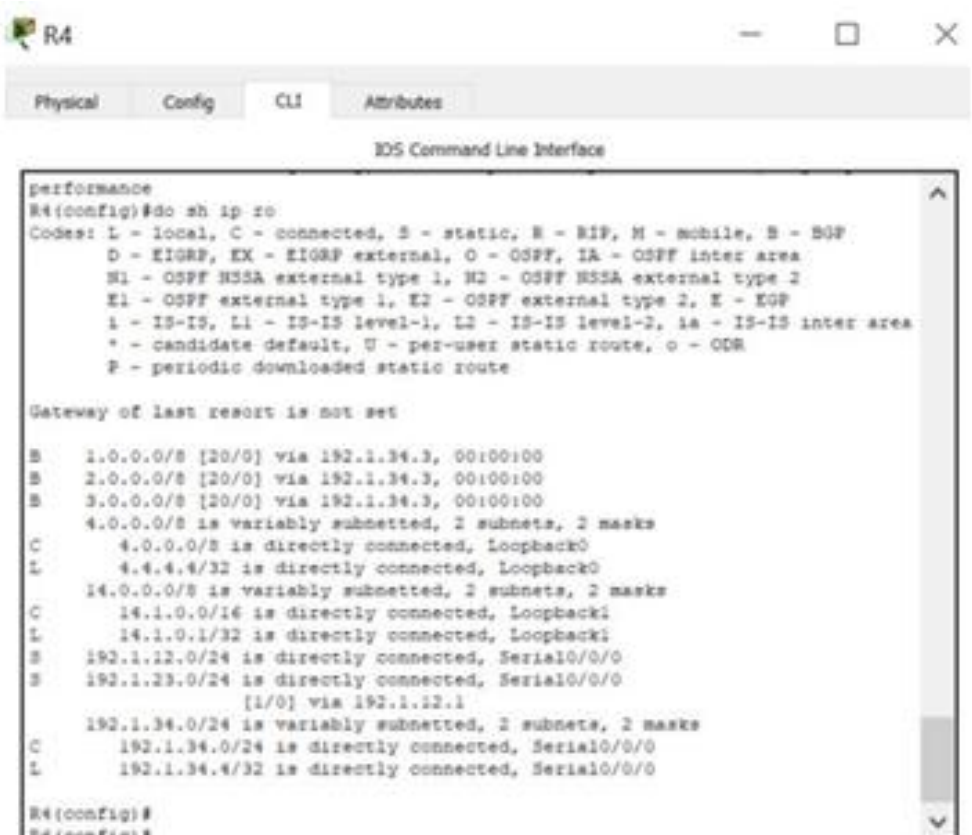

# Figura 11. Comando show IP route en R4

#### <span id="page-31-0"></span>ESCENARIO 3

<span id="page-31-1"></span>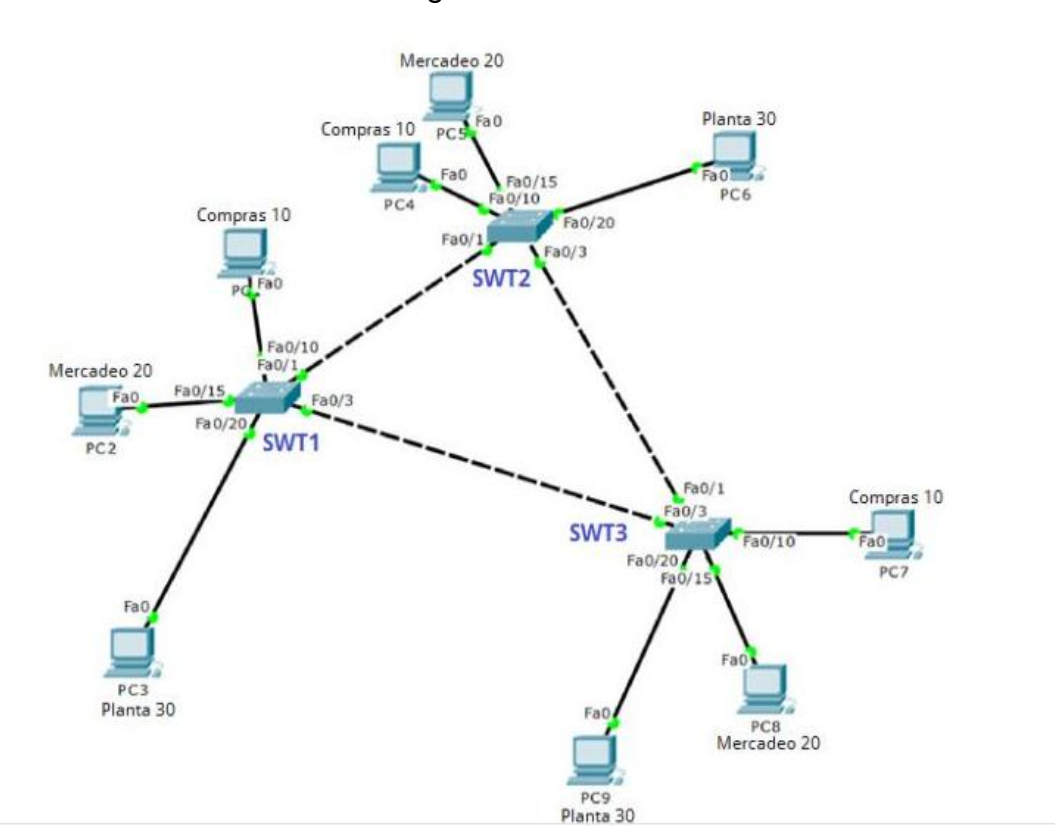

#### Figura 12. Escenario 3

## **Configurar VTP**

Todos los switches se configurarán para usar VTP para las actualizaciones de VLAN. El switch SWT2 se configurará como el servidor. Los switches SWT1 y SWT3 se configurarán como clientes. Los switches estarán en el dominio VPT llamado CCNP y usando la contraseña cisco.

Verifique las configuraciones mediante el comando *show vtp status*.

## **Configurar DTP (Dynamic Trunking Protocol)**

Configure un enlace troncal ("trunk") dinámico entre SWT1 y SWT2. Debido a que el modo por defecto es *dynamic auto*, solo un lado del enlace debe configurarse como *dynamic desirable*.

Verifique el enlace "trunk" entre SWT1 y SWT2 usando el comando *show interfaces trunk*.

Entre SWT1 y SWT3 configure un enlace "trunk" estático utilizando el comando *switchport mode trunk* en la interfaz F0/3 de SWT1

Verifique el enlace "trunk" el comando *show interfaces trunk* en SWT1. Configure un enlace "trunk" permanente entre SWT2 y SWT3.

## **Agregar VLANs y asignar puertos.**

En STW1 agregue la VLAN 10. En STW2 agregue las VLANS Compras (10), Mercadeo (20), Planta (30) y Admon (99)

Verifique que las VLANs han sido agregadas correctamente.

<span id="page-32-0"></span>Asocie los puertos a las VLAN y configure las direcciones IP de acuerdo con la siguiente tabla.

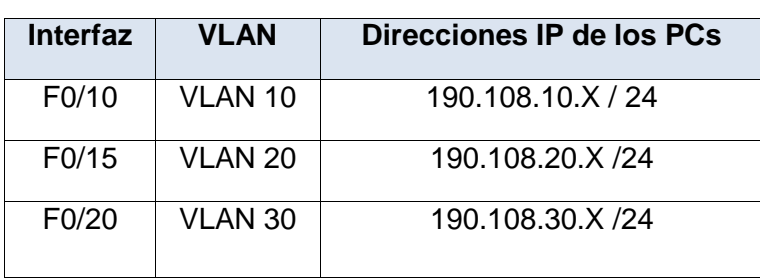

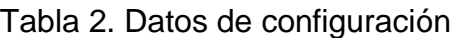

 $X = n$ úmero de cada PC particular

Configure el puerto F0/10 en modo de acceso para SWT1, SWT2 y SWT3 y asígnelo a la VLAN 10.

Repita el procedimiento para los puertos F0/15 y F0/20 en SWT1, SWT2 y SWT3. Asigne las VLANs y las direcciones IP de los PCs de acuerdo con la tabla de arriba.

#### **Configurar las direcciones IP en los Switches.**

<span id="page-33-0"></span>En cada uno de los Switches asigne una dirección IP al SVI (*Switch Virtual Interface*) para VLAN 99 de acuerdo con la siguiente tabla de direccionamiento y active la interfaz.

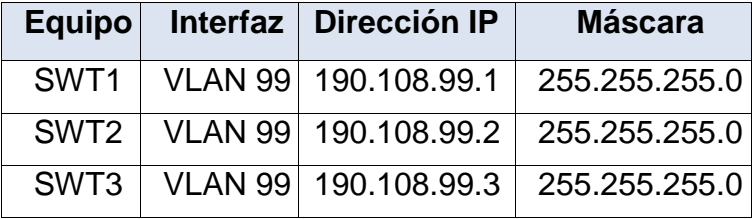

Tabla 3. Datos de direccionamiento IP al SVI

### **Verificar la conectividad Extremo a Extremo**

Ejecute un Ping desde cada PC a los demás. Explique por qué el ping tuvo o no tuvo éxito.

Ejecute un Ping desde cada Switch a los demás. Explique por qué el ping tuvo o no tuvo éxito.

Ejecute un Ping desde cada Switch a cada PC. Explique por qué el ping tuvo o no tuvo éxito.

<span id="page-34-1"></span>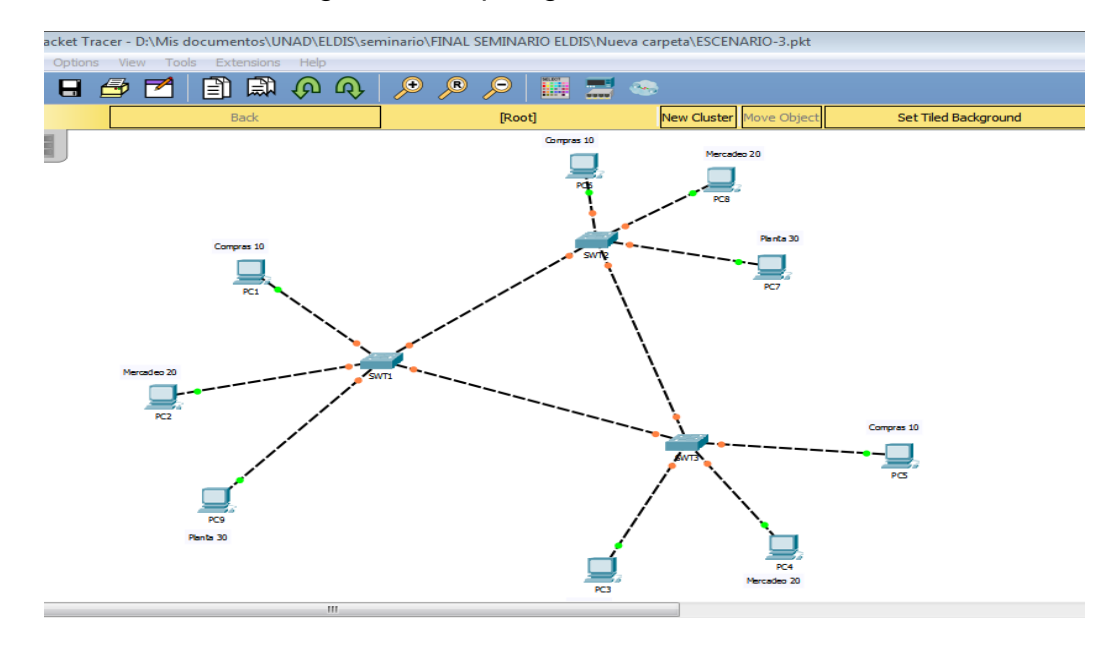

## Figura 13. Topología en Packet Tracer

#### <span id="page-34-0"></span>**SWT2**

Switch>en

Switch#conf t

Enter configuration commands, one per line. End with CNTL/Z.

Switch(config)#H SWT2

SWT2(config)#vtp domain CCNP

Changing VTP domain name from NULL to CCNP

SWT2(config)#vtp mode server

Device mode already VTP SERVER.

SWT2(config)#vtp pass cisco

Setting device VLAN database password to cisco

SWT2(config)#int vlan 99

SWT2(config-if)#ip add 190.108.99.2 255.255.255.0

SWT2(config-if)#no sh SWT2(config)#int vlan 10

SWT2(config-if)#ip add 190.108.10.1 255.255.255.0

SWT2(config-if)#no sh SWT2(config-if)#int fa0/10

SWT2(config-if)#ip add 190.108.10.2 255.255.255.0

SWT2(config-if)#switchport mode access

SWT2(config-if)#switchport access vlan 10

% Access VLAN does not exist. Creating vlan 10

%LINK-5-CHANGED: Interface Vlan10, changed state to up

%LINEPROTO-5-UPDOWN: Line protocol on Interface Vlan10, changed state to up

SWT2(config)#int fa 0/10

SWT2(config-if)#switchport trunk allowed vlan 10,20,30,99 SWT2(config)#int vlan 20

SWT2(config-if)#ip add 190.108.20.1 255.255.255.0

SWT2(config-if)#no sh SWT2(config-if)#int vlan 30

SWT2(config-if)#ip add 190.108.30.1 255.255.255.0

<span id="page-36-1"></span>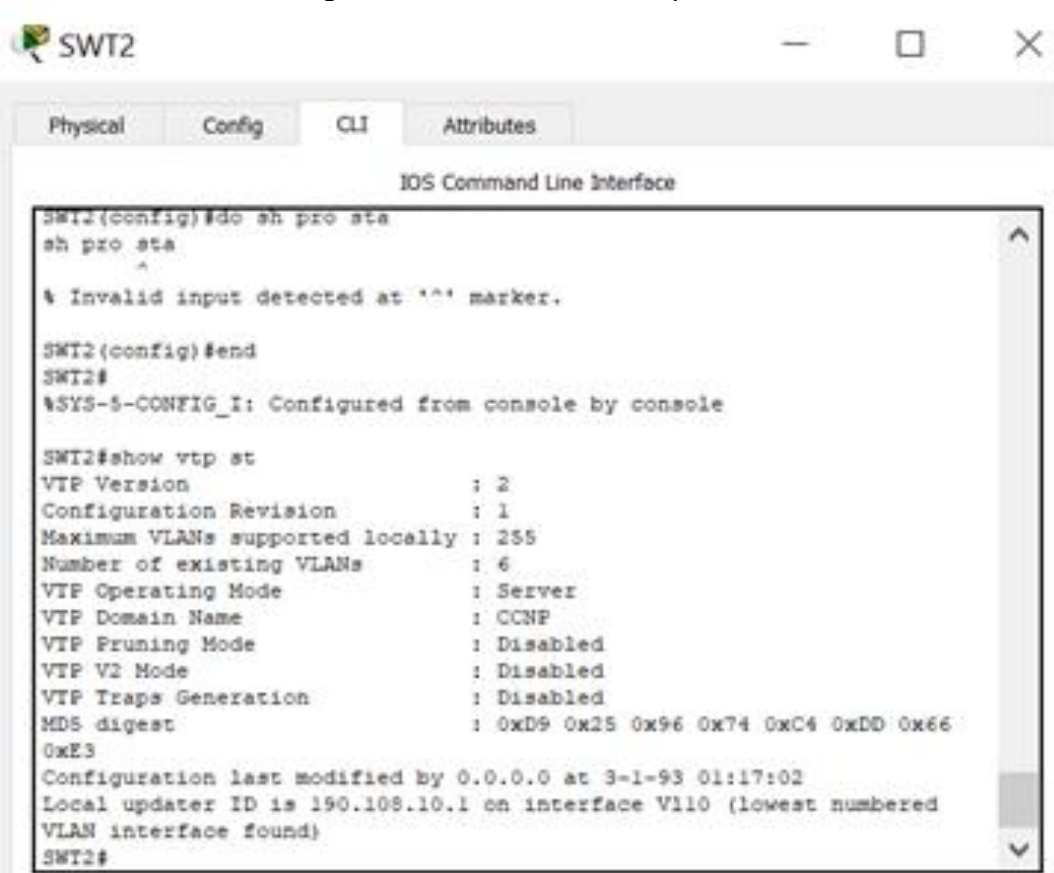

#### Figura 14. Comando show vtp status

#### <span id="page-36-0"></span>**SWT1**

Switch>en

Switch#conf t

Enter configuration commands, one per line. End with CNTL/Z.

Switch(config)#H SWT1

SWT1(config)#vtp domain CCNP

Changing VTP domain name from NULL to CCNP

SWT1(config)#vtp mode client

Setting device to VTP CLIENT mode.

SWT1(config)#vtp pass cisco

Setting device VLAN database password to cisco

SWT1(config)#int vlan 99

SWT1(config-if)#ip add 190.108.99.3 255.255.255.0

SWT1(config-if)#no sh SWT1(config-if)#int vlan 10

SWT1(config-if)#ip add 190.108.10.2 255.255.255.0

SWT1(config-if)#int fa0/3

SWT1(config-if)#switchport mode trunk

%LINEPROTO-5-UPDOWN: Line protocol on Interface FastEthernet0/3, changed state to down

%LINEPROTO-5-UPDOWN: Line protocol on Interface FastEthernet0/3, changed state to up

SWT1(config-if)#int fa0/1

SWT1(config-if)#switchport mode trunk

%LINEPROTO-5-UPDOWN: Line protocol on Interface FastEthernet0/1, changed state to down

%LINEPROTO-5-UPDOWN: Line protocol on Interface FastEthernet0/1, changed state to up

SWT1(config-if)#exit SWT1(config)#int fa0/15

SWT1(config-if)#switchport acces vlan 10 SWT1(config-if)#int fa0/20

SWT1(config-if)#switchport acces vlan 10 SWT1(config-if)#int vlan 20

SWT1(config-if)#ip add 190.108.20.2 255.255.255.0

SWT1(config-if)#int vlan 30

SWT1(config-if)#ip add 190.108.30.2 255.255.255.0

## <span id="page-38-1"></span>SWT1(config-if)#no sh

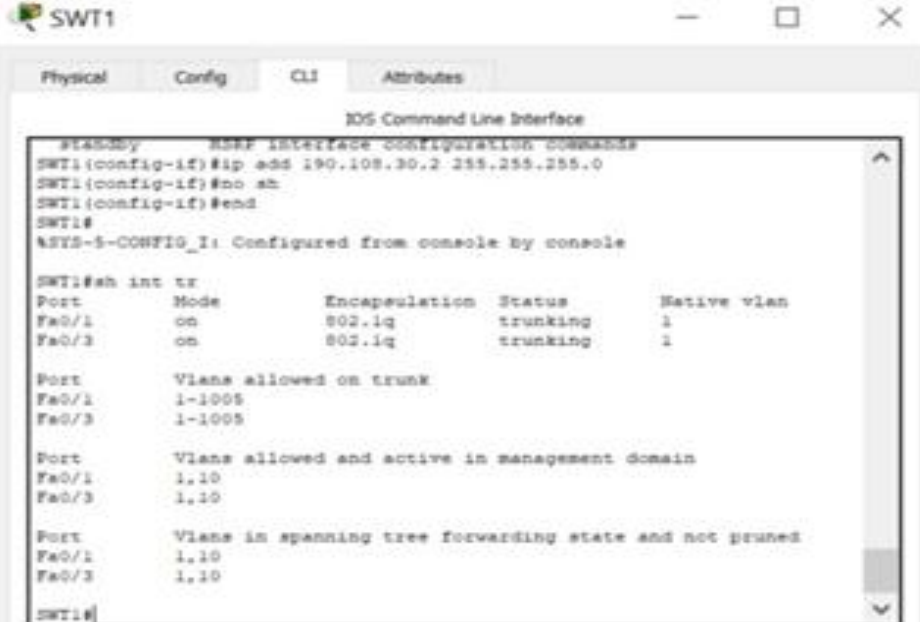

Figura 15. Comando show interfaces trunk

#### <span id="page-38-0"></span>**SWT3**

Switch>en

Switch#conf t

Enter configuration commands, one per line. End with CNTL/Z.

Switch(config)#H SWT3

SWT3(config)#vtp domain CCNP Domain name already set to CCNP.

SWT3(config)#vtp mode client Setting device to VTP CLIENT mode.

SWT3(config)#vtp pass cisco

Setting device VLAN database password to cisco

SWT3(config)#int vlan 99

SWT3(config-if)#ip add 190.108.99.3 255.255.255.0

SWT3(config-if)#no sh SWT3(config-if)#int vlan 10

%LINK-5-CHANGED: Interface Vlan10, changed state to up

%LINEPROTO-5-UPDOWN: Line protocol on Interface Vlan10, changed state to up

SWT3(config-if)#ip add 190.108.99.3 255.255.255.0

SWT3(config-if)#int vlan 20

SWT3(config-if)#ip add 190.108.20.3 255.255.255.0

SWT3(config-if)#int vlan 30

SWT3(config-if)#ip add 190.108.30.3 255.255.255.0

SWT3(config-if)#int fa 0/1

SWT3(config-if)#switchport mode tr

%LINEPROTO-5-UPDOWN: Line protocol on Interface FastEthernet0/1, changed state to down

%LINEPROTO-5-UPDOWN: Line protocol on Interface FastEthernet0/1, changed state to up

SWT3(config-if)#int f0/10

SWT3(config-if)#switchport trunk allowed vlan 10,20,30,99

Figura 16. Comando show interfaces trunk

<span id="page-40-0"></span>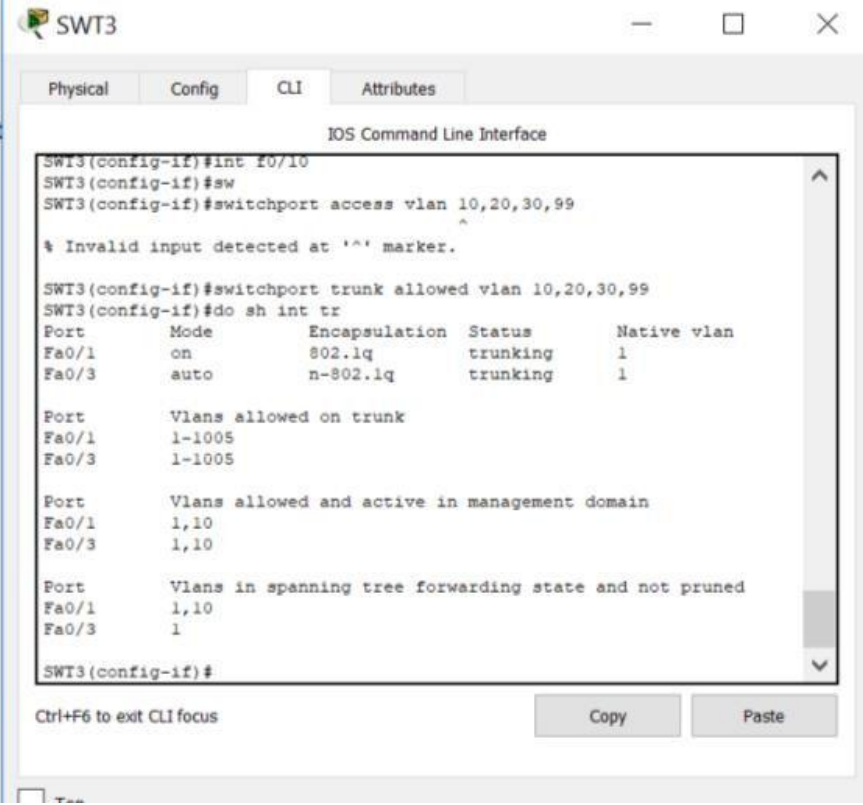

<span id="page-40-1"></span>CONFIGURACIÓN PC COMPRAS 10

Figura 17. Configuración PC 1

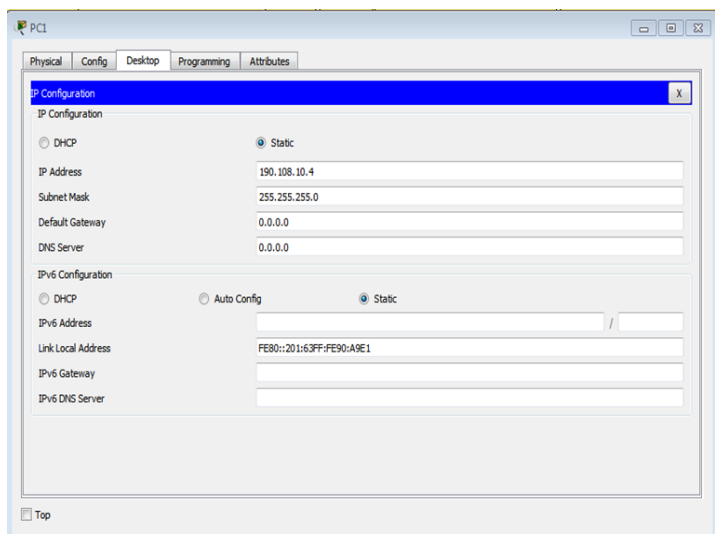

Figura 18. Configuración PC 6

<span id="page-41-1"></span><span id="page-41-0"></span>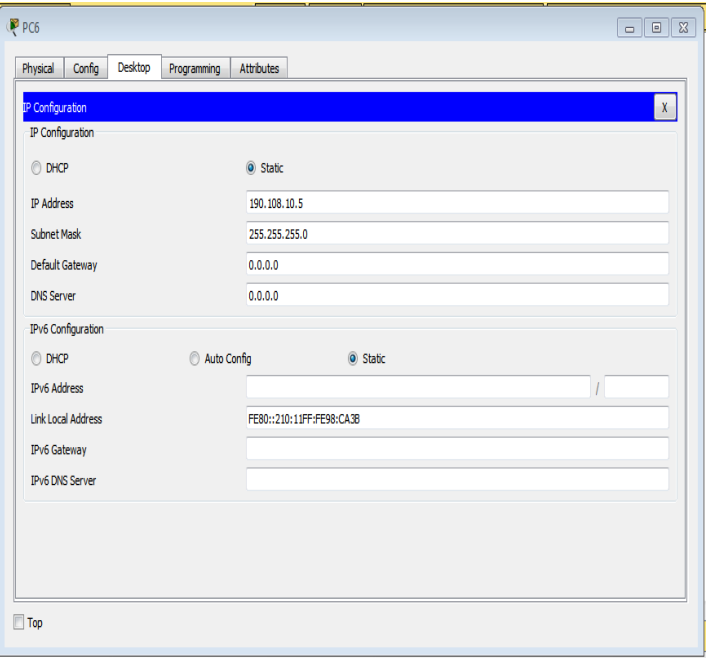

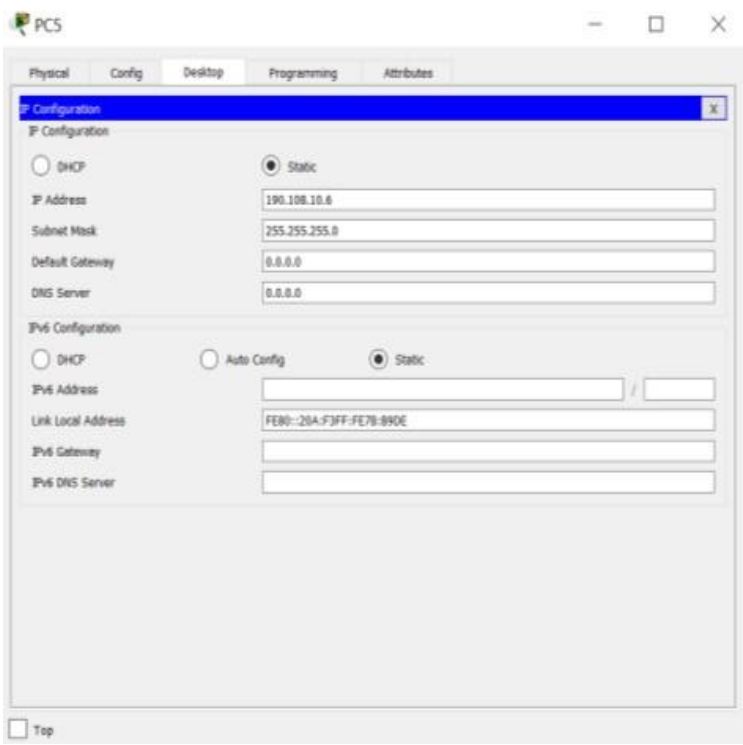

Figura 19. Configuración PC 5

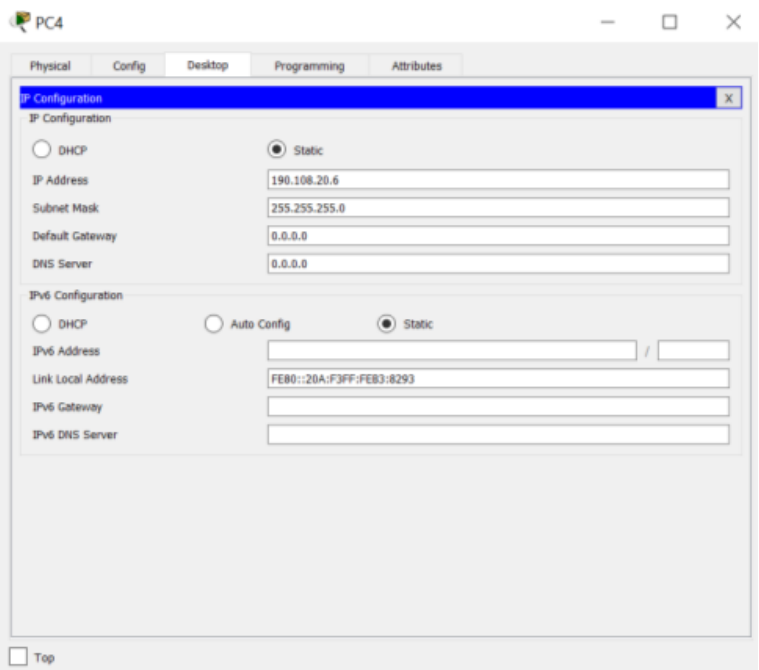

Figura 20. Configuración PC 4

<span id="page-42-1"></span><span id="page-42-0"></span>CONFIGURACION PC MERCADEO 20

Figura 21. Configuración PC 2

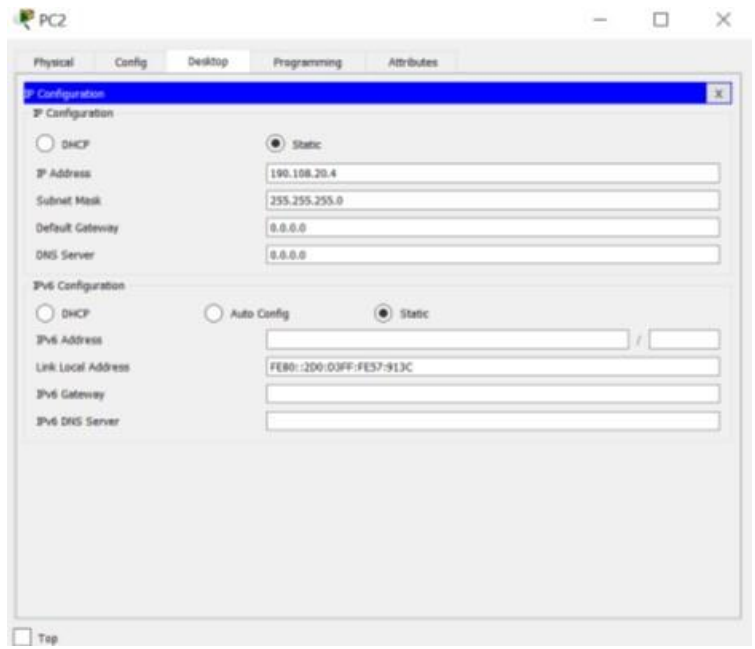

<span id="page-43-0"></span>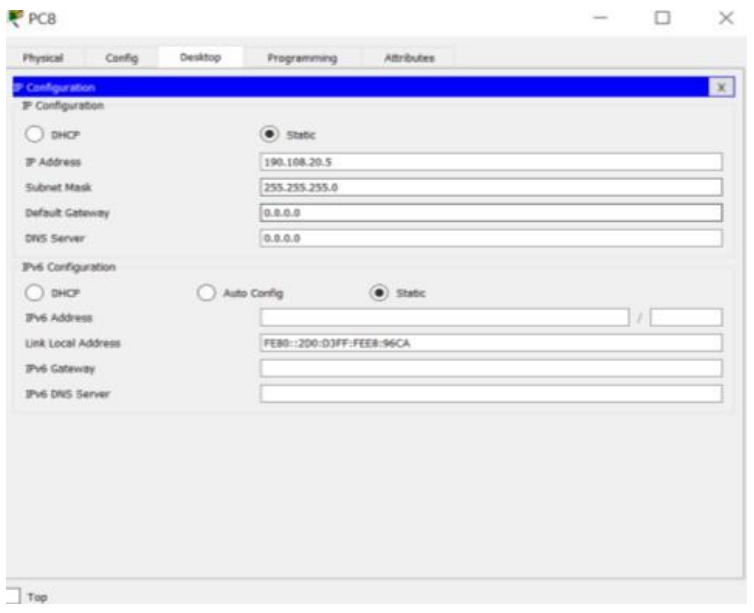

Figura 22. Configuración PC 8

# <span id="page-43-1"></span>• CONFIGURACION PC PLANTA 30

Figura 23. Configuración PC 9

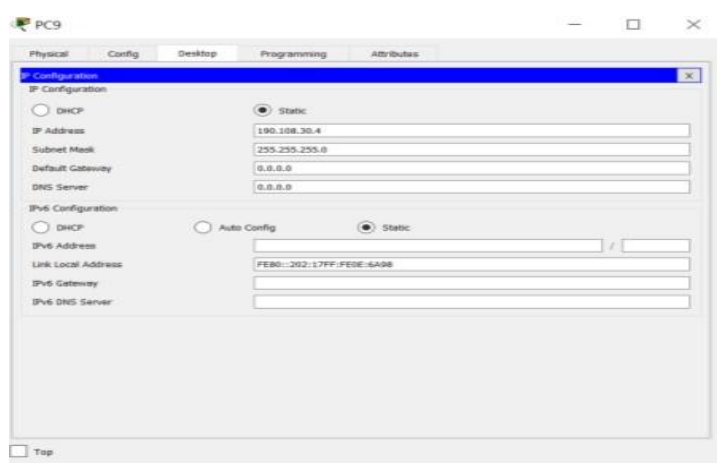

Figura 24. Configuración PC 7

<span id="page-44-0"></span>

| Physical                | Config | Desktop | Programming              | Attributes         |  |  |          |
|-------------------------|--------|---------|--------------------------|--------------------|--|--|----------|
| <b>IP Configuration</b> |        |         |                          |                    |  |  | $\infty$ |
| IP Configuration        |        |         |                          |                    |  |  |          |
| DHCP                    |        |         | $\bullet$ static         |                    |  |  |          |
| <sup>30</sup> Address   |        |         | 190.108.30.5             |                    |  |  |          |
| Subnet Mask             |        |         | 295,255,255.0            |                    |  |  |          |
| <b>Default Galeway</b>  |        |         | 0.0.0.0                  |                    |  |  |          |
| <b>DNS Server</b>       |        |         | 0.0.0.0                  |                    |  |  |          |
| IPv6 Configuration      |        |         |                          |                    |  |  |          |
| DHCP                    |        |         | Auto Config              | $\bullet$ ) Static |  |  |          |
| <b>Z'v6 Address</b>     |        |         |                          |                    |  |  |          |
| Link Local Address      |        |         | FE80::260:SCFF:FEC0:D875 |                    |  |  |          |
| <b>IPv6 Gateway</b>     |        |         |                          |                    |  |  |          |
| IPv6 DNS Server         |        |         |                          |                    |  |  |          |
|                         |        |         |                          |                    |  |  |          |

Figura 25. Configuración PC 3

<span id="page-44-1"></span>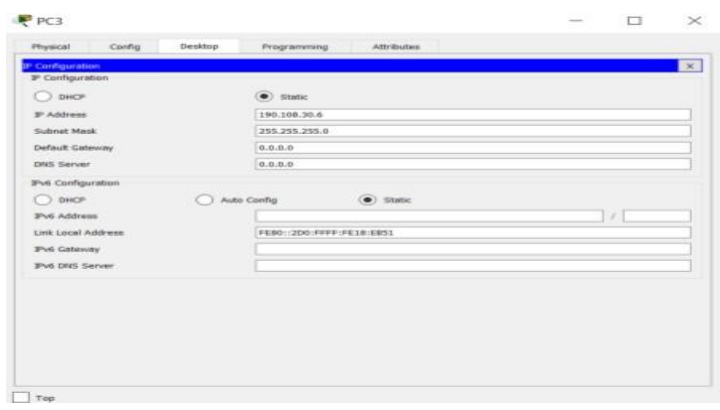

### **CONCLUSIONES**

<span id="page-45-0"></span>El desarrollo de este trabajo nos permite reforzar los conocimientos adquiridos a través de la realización de los trabajos colaborativos durante el curso y la solución de las lecciones evaluativas en el entorno de cisco (Netacad).

En el desarrollo del curso se utilizaron la herramienta fundamental como son el Packet Tracer y el Gns3 donde se simularon cada uno del ejercicio propuesto por el tutor.

Cada uno de los escenarios tiene planteamiento claro en el escenario 1 se aplicaron las configuraciones básicas y los protocolos de enrutamiento, En el escenario 2 Configure una relación de vecino BGP y en el 3 Todos los switches se configurarán para usar VTP para las actualizaciones de VLAN.

#### **BIBLIOGRAFIA**

<span id="page-46-0"></span>CISCO Networking Academy. CCNP [en línea]. Abril de 2018. Recuperado de: <https://www.netacad.com/es/web/about-us/ccnp>

CULTURACÓN. Qué es un protocolo de red [en línea]. Recuperado de: <https://culturacion.com/que-es-un-protocolo-de-red/>

FROOM, R., Frahim, E. (2015). CISCO Press (Ed). InterVLAN Routing. Implementing Cisco IP Switched Networks (SWITCH) Foundation Learning Guide CCNP SWITCH 300-115. Recuperado de: [https://1drv.ms/b/s!AmIJYei-](https://1drv.ms/b/s%21AmIJYei-NT1IlnWR0hoMxgBNv1CJ)[NT1IlnWR0hoMxgBNv1CJ](https://1drv.ms/b/s%21AmIJYei-NT1IlnWR0hoMxgBNv1CJ)

PROGRAMACIÓN, Redes, Cisco, CCNA, Configuración en Windows. [CCNA 1-](CCNA%201-%20Topología%20de%20%20red%20%5bBlogspot%5d.%2015%20de%20agosto%20de%202009.%20Recuperado%20de:%20http:/computopractico.blogspot.com/2009/08/ccna-1-214-topologia-de-red-resumen.html) [Topología de red \[Blogspot\]. 15 de agosto de 2009. Recuperado de:](CCNA%201-%20Topología%20de%20%20red%20%5bBlogspot%5d.%2015%20de%20agosto%20de%202009.%20Recuperado%20de:%20http:/computopractico.blogspot.com/2009/08/ccna-1-214-topologia-de-red-resumen.html)  [http://computopractico.blogspot.com/2009/08/ccna-1-214-topologia-de-red](CCNA%201-%20Topología%20de%20%20red%20%5bBlogspot%5d.%2015%20de%20agosto%20de%202009.%20Recuperado%20de:%20http:/computopractico.blogspot.com/2009/08/ccna-1-214-topologia-de-red-resumen.html)[resumen.html](CCNA%201-%20Topología%20de%20%20red%20%5bBlogspot%5d.%2015%20de%20agosto%20de%202009.%20Recuperado%20de:%20http:/computopractico.blogspot.com/2009/08/ccna-1-214-topologia-de-red-resumen.html)

SANTOS GONZALEZ, Manuel. El switch: cómo funciona y sus principales características [en línea]. El 18 de noviembre de 2013. Recuperado de: [http://redestelematicas.com/el-switch-como-funciona-y-sus-principales](http://redestelematicas.com/el-switch-como-funciona-y-sus-principales-caracteristicas/)[caracteristicas/](http://redestelematicas.com/el-switch-como-funciona-y-sus-principales-caracteristicas/)

TEARE, D., Vachon B., Graziani, R. (2015). CISCO Press (Ed). Basic Network and Routing Concepts. Implementing Cisco IP Routing (ROUTE) Foundation Learning Guide CCNP ROUTE 300-101. Recuperado de: [https://1drv.ms/b/s!AmIJYei-](https://1drv.ms/b/s!AmIJYei-NT1IlnMfy2rhPZHwEoWx)[NT1IlnMfy2rhPZHwEoWx](https://1drv.ms/b/s!AmIJYei-NT1IlnMfy2rhPZHwEoWx)

TEARE, D., Vachon B., Graziani, R. (2015). CISCO Press (Ed). Implementing a Border Gateway Protocol (BGP) Solution for ISP Connectivity. Implementing Cisco IP Routing (ROUTE) Foundation Learning Guide CCNP ROUTE 300- 101. Recuperado de:<https://1drv.ms/b/s!AmIJYei-NT1IlnMfy2rhPZHwEoWx>

Universidad Nacional Abierta y a Distancia. Switch CISCO Security Management [OVA]. 2015. Recuperado de: [https://1drv.ms/u/s!AmIJYei-](https://1drv.ms/u/s!AmIJYei-NT1IlyVeVJCCezJ2QE5c)[NT1IlyVeVJCCezJ2QE5c](https://1drv.ms/u/s!AmIJYei-NT1IlyVeVJCCezJ2QE5c)

WIKIPEDIA. VLAN [en línea]. 11 jul 2019 a las 16:41 Recuperado de: <https://es.wikipedia.org/wiki/VLAN>